*https://wiki.teltonika-networks.com/view/Template:Connecting\_to\_the\_office\_network\_remotely\_from \_your\_home\_via\_VPN\_(OpenVPN)*

# **Template:Connecting to the office network remotely from your home via VPN (OpenVPN)**

 $\Box$ **Contents**

• [1](#page--1-0) [Configuration overview and prerequisites](#page--1-0) • [2](#page--1-0) [Configuring OpenVPN from the client-side](#page--1-0)

- [2.1](#page--1-0) [TLS Certificates](#page--1-0) • [3](#page--1-0) [Configuring OpenVPN from the server-](#page--1-0)

[side](#page--1-0) • [4](#page--1-0) [Connecting to the OpenVPN server](#page--1-0)

 $\pmb{\times}$ 

# **Configuration overview and prerequisites**

#### **Prerequisites**:

- One RUTxxx router of any type (In this article RUTX11 will be used)
- A Public Static or Public Dynamic IP addresses
- At least one end device with Windows 10

The topology above depicts the OpenVPN scheme. - The router with the Public IP address (*RUTX11*) acts as the **OpenVPN server** and the **Windows 10 device** acts as a **client**. OpenVPN connects the networks of **RUTX11** and **Windows 10 clients**.

When the scheme is realized, home workers will be able to reach the corporation's internal network with all internal systems, allowing working from home to be possible.

# **Configuring OpenVPN from the client-side**

### **TLS Certificates**

- Firstly generate TLS certificates on your Windows Computer, you can find instructions on how to do it [here](http://wiki.teltonika-networks.com/view/How_to_generate_TLS_certificates_(Windows)%3F).
- After you've successfully generated TLS certificates you will need to create a **.ovpn** file for storing client configurations. Simply open any text editor and follow [this](http://wiki.teltonika-networks.com/view/OpenVPN_client_on_Windows) tutorial.
- **Important: in your .ovpn file certificates you will need to copy are:**
- In <ca> </ca> paste whole certificate from **/easy-rsa/pki/ca.crt**
- IN <cert></cert> paste whole certificate from /easy**rsa/pki/issued/"your\_client\_name".crt**
- And in the last section **<key></key>** paste whole private key from **/easyrsa/pki/private/"your\_client\_name".key**
- One more thing to change in your .ovpn file is to change the IP address to your router's **public IP address**

 $\pmb{\times}$ 

Now you can **Save** and **Import** your **.ovpn** file to the OpenVPN client by right-clicking on OpenVPN GUI in the hidden icons tray and navigating to **Import → Import File**.

Do not connect yet to your VPN client, we still have to configure the server.

## **Configuring OpenVPN from the server-side**

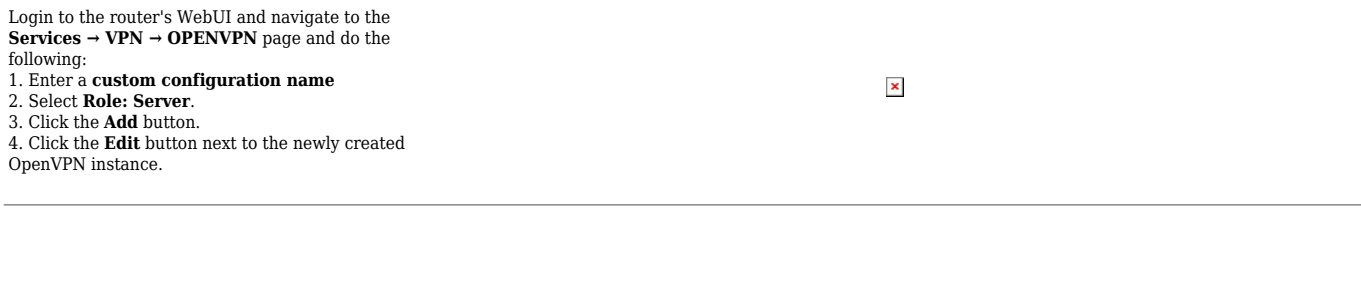

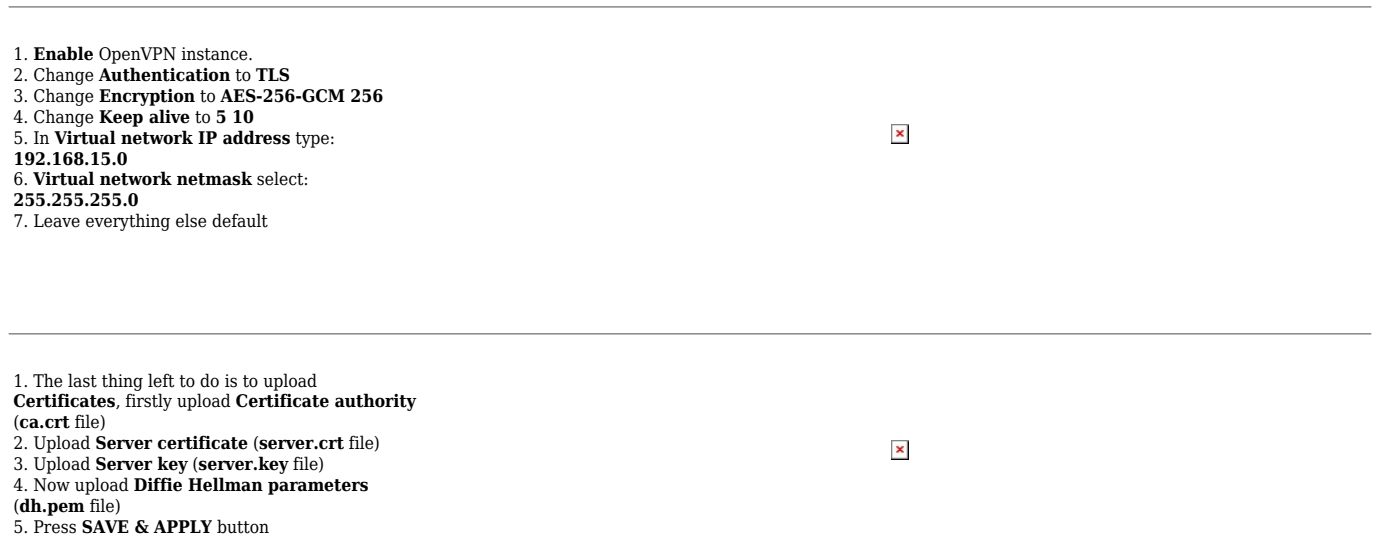

### **Connecting to the OpenVPN server**

If everything was configurated correctly your OpenVPN server should be **Active**:

Now let's try to connect from a **client** to the **server**.

On your Windows machine right-click on **OpenVPN GUI →** Select your client → Press Connect

 $\pmb{\times}$ 

 $\pmb{\times}$ 

If the connection was successful then you will get the following notification:

 $\pmb{\times}$ 

To test if the connection is working properly on your Windows machine open **CMD** and type ping **192.168.15.1** (server's VPN IP) you should get a similar response:

 $\pmb{\times}$